## **Doktorantide individuaalplaani ja atesteerimise dokumentide vaatamine ja lisamine**

- Doktorandi [üld- ja õppekoha andmete vaatamise vormil](https://wiki.ut.ee/pages/viewpage.action?pageId=15608086) on võimalik lisada ÕISi tema individuaalplaane, atesteerimise aruandeid ja atesteerimise otsuseid. Dokumente saavad vaadata ja lisada doktorandid ise ja vastavate [eriõigustega](https://wiki.ut.ee/pages/viewpage.action?pageId=15598460) töötajad.
- Lisatud dokumentide vaatamiseks ja uute lisamiseks valige esmalt sobiv [õppekoht](https://wiki.ut.ee/pages/viewpage.action?pageId=15601357) (joonisel p 1) vajutades selleks veerus **Õppekava** sobiva õppekava nimetusele. Seejärel vajutage lingile **Individuaalplaan ja atesteerimise dokumendid** (joonisel p 2). Link on olemas kõikide doktoriõppe õppekohtade küljes.

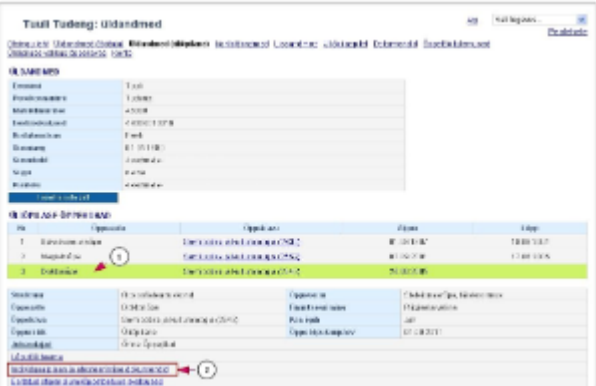

⋒

Lingile vajutades avaneb doktorandi individuaalse plaani vaatamise vorm (vt joonis), millel on kirjas lisatud dokumentide nimi, liik, suurus, lisaja ning lisamise aeg.

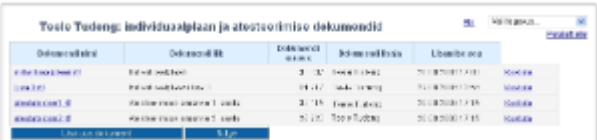

- Uue dokumendi lisamiseks vajutage nupule **Lisa uus dokument**.
- Avaneb vorm **Dokumendi lisamine**.
- Uue dokumendi lisamisel määrake esmalt **Dokumendi liik** rippmenüüst (joonisel p 1), millist liiki dokumenti lisada soovite.
- Faili lisamiseks vajutage nupule **Lehitse...** (joonisel p 2), valige sobiv fail ning selle üleslaadimiseks vajutage nupule **Lisa fail** (joonisel p 3).

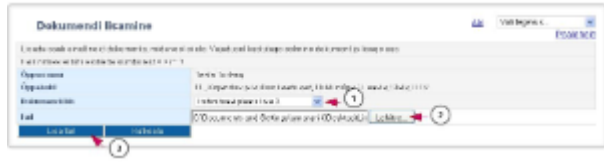

## Andmete liikumine infosüsteemide vahel seoses individuaalplaani ja atesteerimise dokumentidega

- Doktorant saab individuaalplaani ja atesteerimise dokumente vaadata, esitada ja muuta ÕIS2 keskkonnas, täpsemalt juhendis ["Doktor](https://wiki.ut.ee/display/oppijale/Doktorantide+individuaaplaani+ja+atesteerimise+dokumentide+vaatamine+ja+lisamine) [antide individuaaplaani ja atesteerimise dokumentide vaatamine ja lisamine"](https://wiki.ut.ee/display/oppijale/Doktorantide+individuaaplaani+ja+atesteerimise+dokumentide+vaatamine+ja+lisamine).
	- ÕIS2 keskkonnas esitatud dokumendi kohta tekib automaatselt kirje dokumendihalduse infosüsteemi.
- Dokumendi muutmisel ÕIS2 keskkonnas muutub see ka dokumendihalduse infosüsteemis.
- ÕIS2 keskkonnas ei ole individuaalplaani ega atesteerimise dokumente võimalik kustutada.
- Doktorandil on võimalik ÕIS2 keskkonna kaudu esitatud dokument välja vahetada.
- ÕIS1 kaudu lisatud individuaalplaani ja atesteerimise dokumente on õppijal võimalik ÕIS2 keskkonnas vaadata.
- ÕIS1 kaudu lisatud individuaalplaani ja atesteerimise dokumentide lisamisel ei teki kirjet dokumendihalduse infosüsteemi.

## Individuaalplaani ja atesteerimise dokumentide muutmine

Kui ÕIS2 kaudu lisatud dokumenti on vaja muuta (nt ekslikult lisatud vale fail), siis on doktorandil võimalik ÕIS2 kaudu esitatud dokument välja [vahetada](https://wiki.ut.ee/display/oppijale/Doktorantide+individuaaplaani+ja+atesteerimise+dokumentide+vaatamine+ja+lisamine#Doktorantideindividuaaplaanijaatesteerimisedokumentidevaataminejalisamine-Esitatudfailiv%C3%A4ljavahetamine). Välja vahetatud dokumenti näidatakse ka ÕIS1 keskkonnas. Välja vahetatud fail liigub automaatselt dokumendihalduse infosüsteemi.

## Individuaalplaani ja atesteerimise dokumentide kustutamine

Kui on vaja ÕIS2 kaudu lisatud dokument kustutada (nt lisatud vale liigiga dokument), siis:

- Kustutage fail ÕIS1 keskkonnas.
- Dokument kustub ka ÕIS2 keskkonnas.
- Andke kantselei dokumendihaldusega tegelevale töötajale (dhis@ut.ee, 737 5606) märku, et avaldus tuleb DHISis tühistatud staatusesse viia.